Below the dashboard (homepage) of the Recruitment System is presented. After logging in with your netID and password you will be redirected to this page. In this Quick Reference Card you will find information about the dashboard and how to perform the CV selection as selection committee member.

# Dashboard selectie committee member

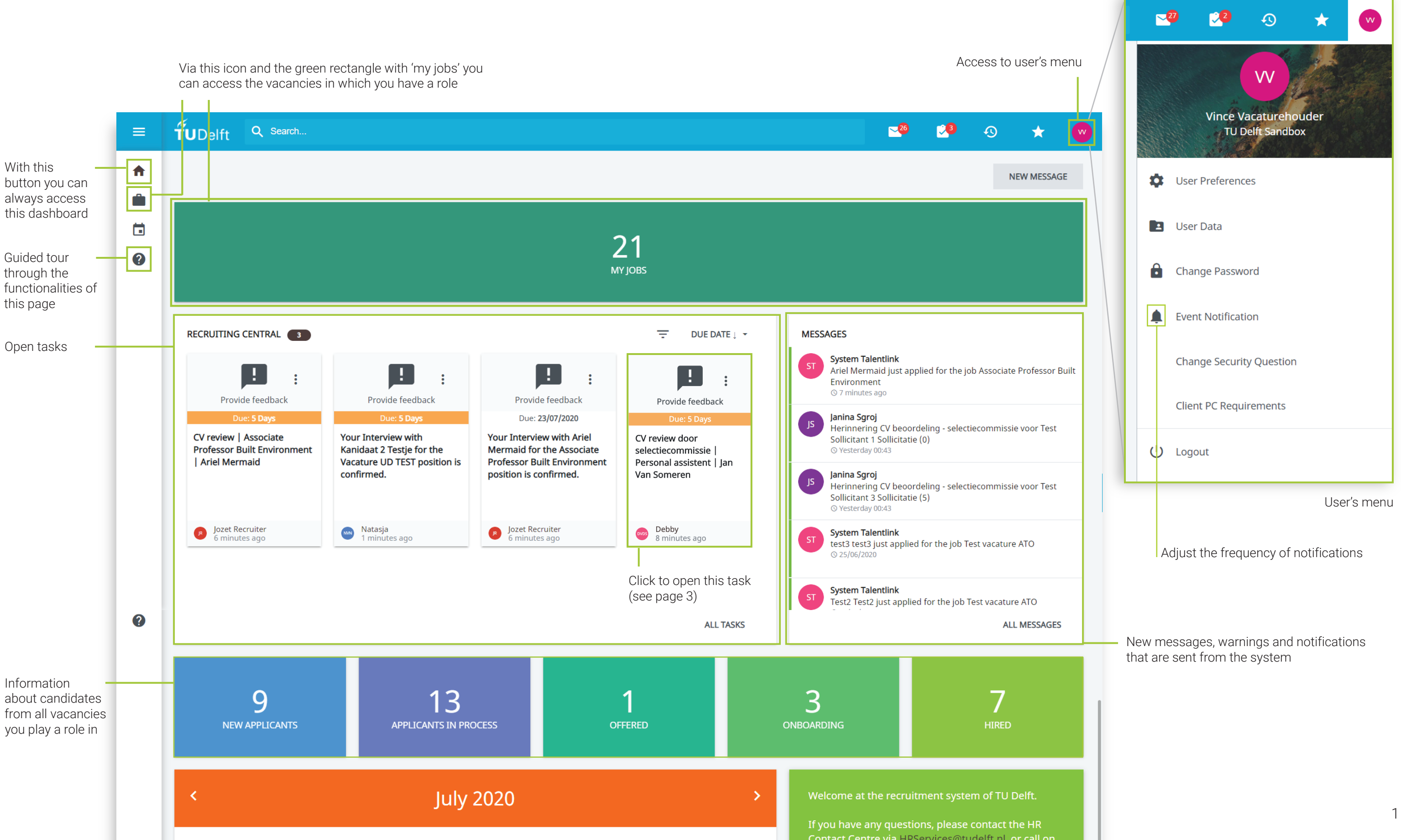

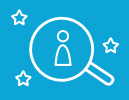

### Overview of one candidate in a selection step

Below you see the overview of the CV selection by a selection committee member. Here you can see the candidates belonging to the vacancy, the information and documents they have submitted, the input of other selection committee members (as soon as they have provided this input) and the possibility to enter an assessment and give advice on the follow-up of the candidate's application. Ultimately, the owner of the step (often the vacancy holder) will indicate in the system whether the candidate continues, is rejected or is put 'on hold'.

> In this blue window, a description of the task can be found and a reminder that the documents that you download or print can be stored for a maximum of  $\bullet x$  $\rightarrow$  Your Assessment CV review by panel | Associate Professor Industrial Design Engineering | Esmeralda Paris CONFIDENTIAL: The applicant's details, including any attachment(s), are confidential and intended only for the<br>addressee. If you download or print documents, you must delete Jozet Recruiter ninutes ago ∸ ◆ Comment Your assessment (including rating and comments) will be  $\rightarrow$ complete once the feedback form is filled in. CONTINUE WITH FEEDBACK FORM  $\rightarrow$

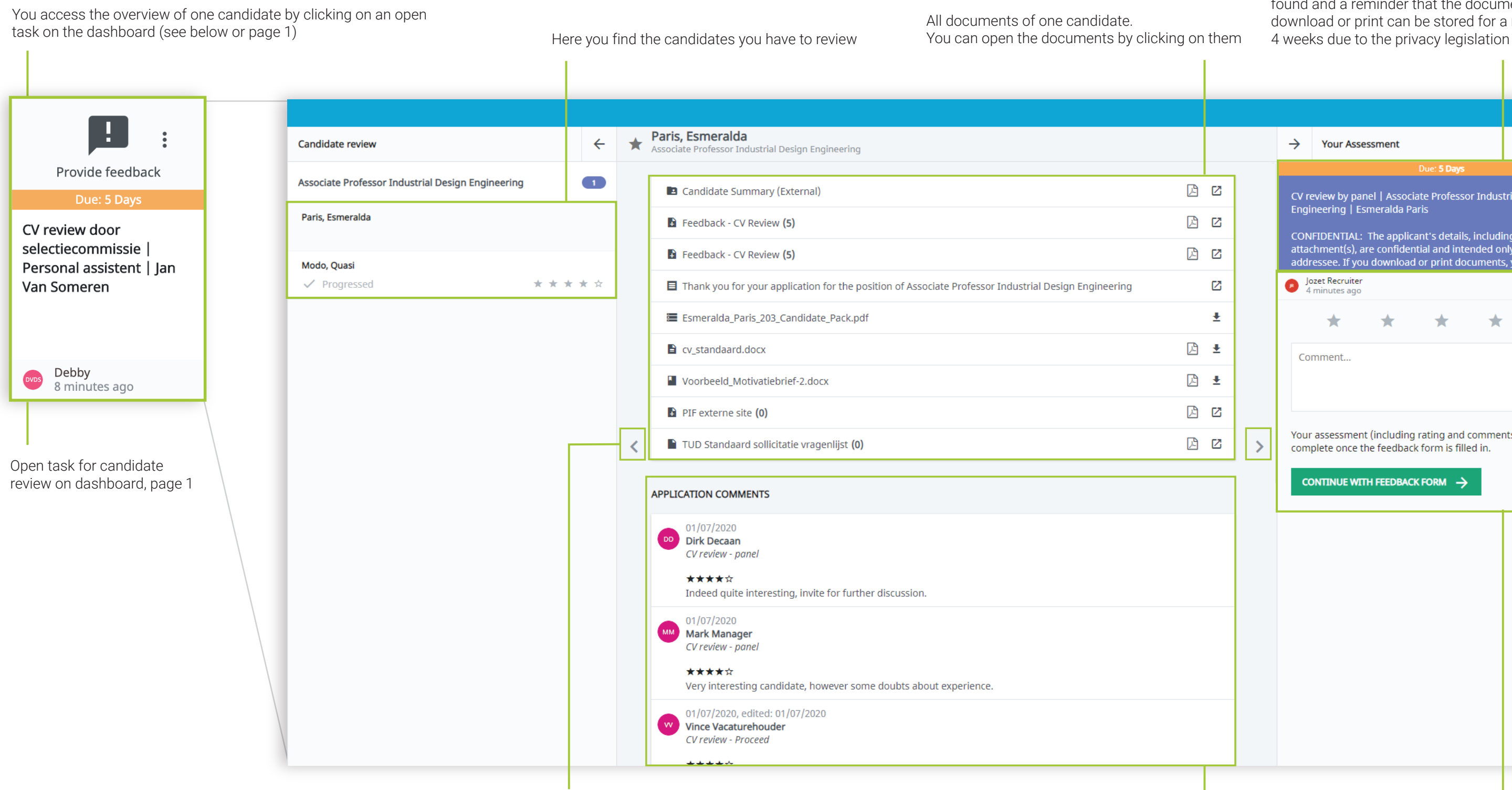

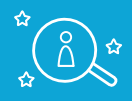

(see next page)

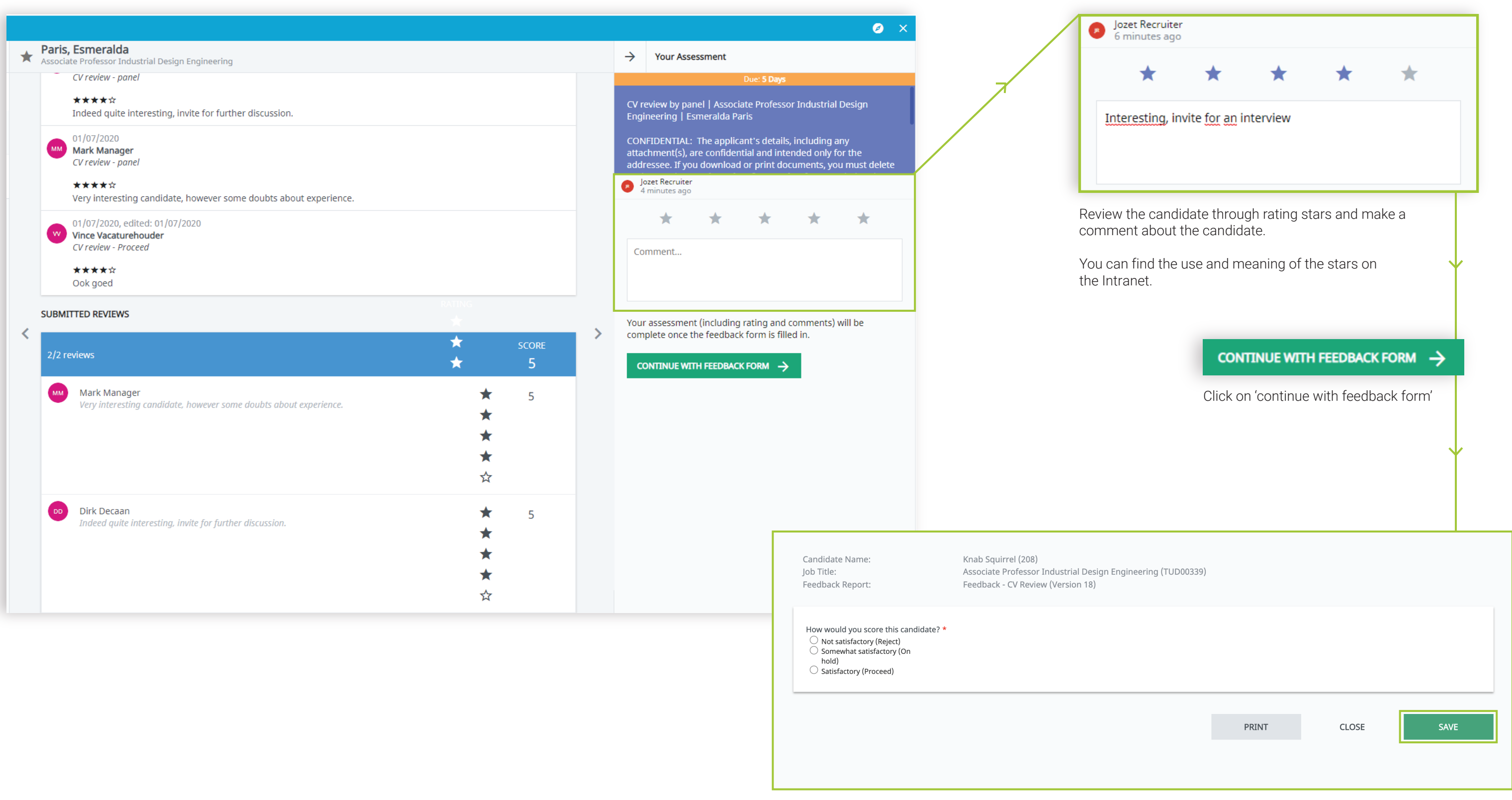

# Review of one candidate

Review the candidate (reject, on hold or proceed) and click 'save.' Once you click 'save', you cannot adapt your review. If you choose 'close', your stars will be saved, but you can still adapt them later on.

# Quick Reference Card | Selection committee member

Your review will be used as an advice: the vacancy holder determines and executes the final step of proceeding or rejecting the candidate.

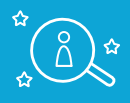

- 
- 

#### By clicking on the vacancy icon, you access the vacancy overview Here you can filter the vancancies you play a role in

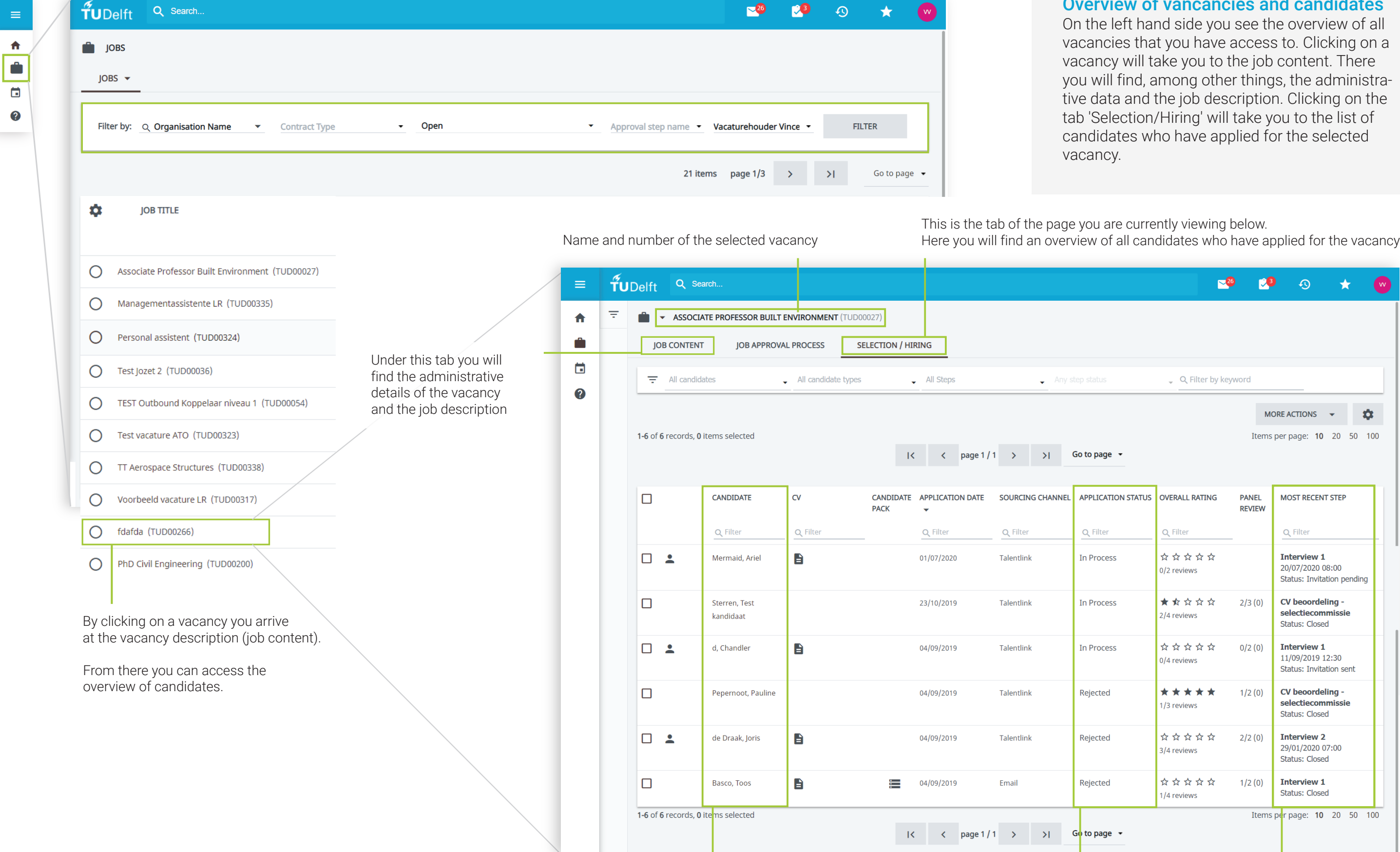

You will find the details and documents of a specific candidate by clicking on a candidate been accepted, rejected or are in porcess

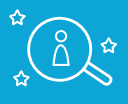

## of vancancies and candidates

and side you see the overview of all hat you have access to. Clicking on a I take you to the job content. There among other things, the administra-I the job description. Clicking on the In/Hiring' will take you to the list of who have applied for the selected

rently viewing below.

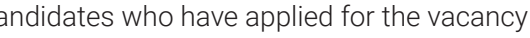

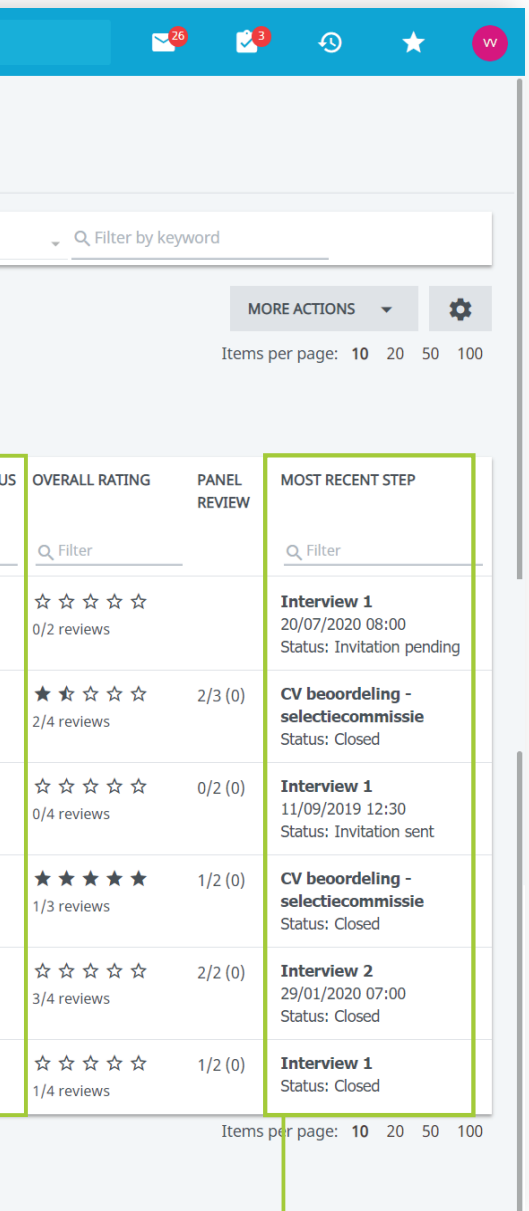